## Návod na platbu Kuki převodem z bankovního účtu

# **Skuki**

### Návod na platbu Kuki převodem z bankovního účtu

#### **1. Na stránce konto.kuki.cz se přihlas do svého Kuki konta a přejdi do sekce** Moje platby**.**

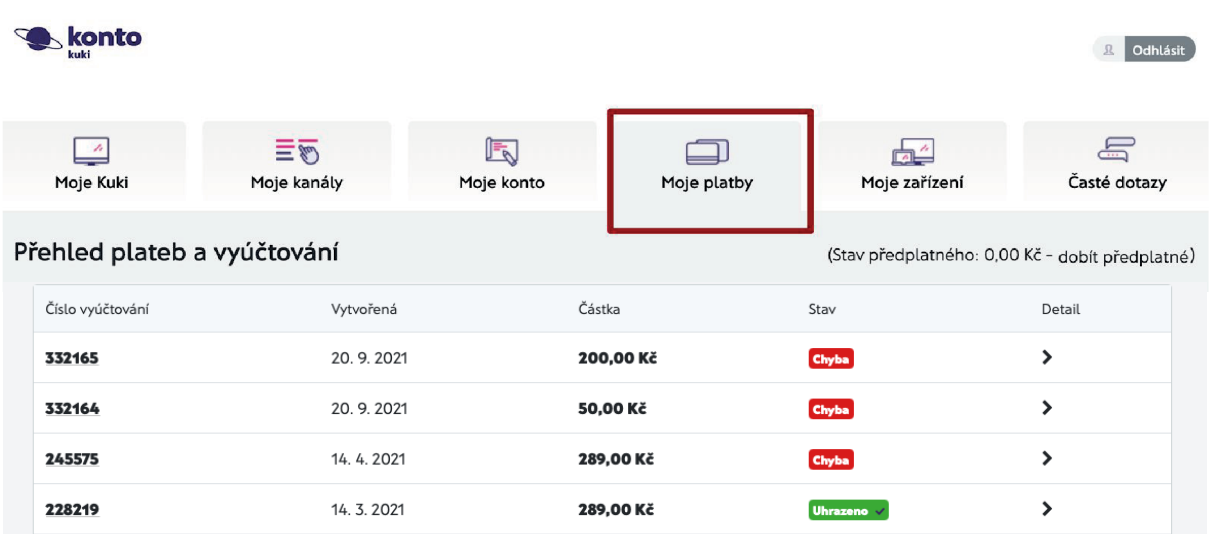

#### **2. V sekci Moje platby (na stránce úplně dole) klikni na tlačítko** Dobití předplatného**.**

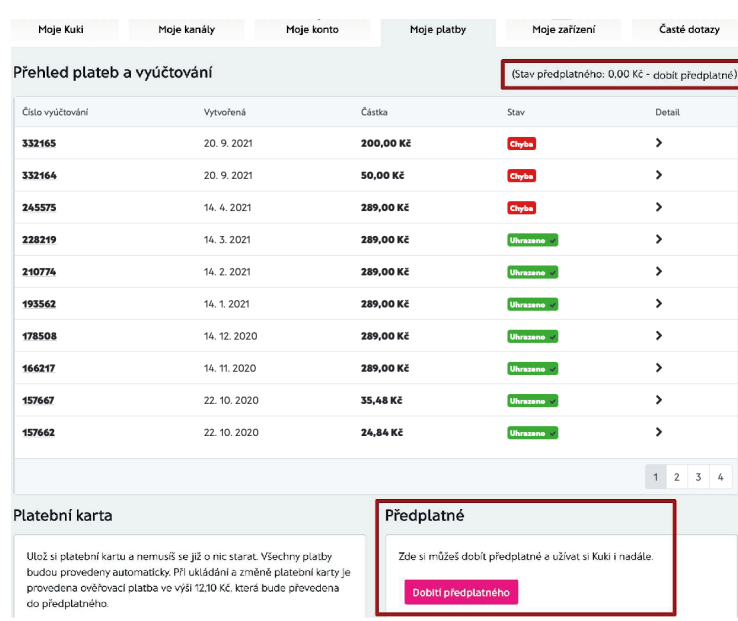

**3. Se prázdně do prázdného políčka <b>zadej částku**, po zadání částku, po zadání částku, po zadání částku, po za **kterou za předplatné Kuki hradíš. Jako způsob platby platby klikni na tlačítko** Dobít předplatné**. vyber <b>převodem na účet**. Po zadání částky a výběru způsobu  **platby klikni na tlačítko** Dobít předplatné**. Tímto kliknutím budeš přesměrován na platební bránu.** Následně do prázdného políčka **zadej částku**,<br>kterou za předplatné Kuki hradíš. Jako způsob platby<br>vyber **převodem na účet**. Po zadání částky a výběru způsobu<br>platby klikni na tlačítko **Dobít předplatné**.<br>Tímto kliknutím b

**kterou za předplatné Kuki hradíš. Jako způsob platby** 

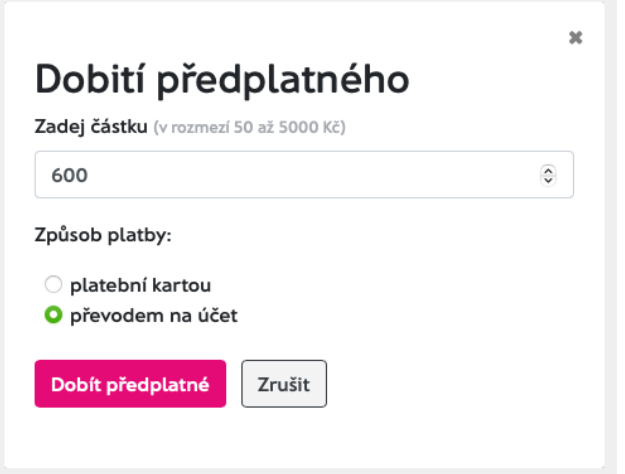

**4.**

vyber svou banku**, a to** kliknutím na její logo**. Poté proveď platbu.**

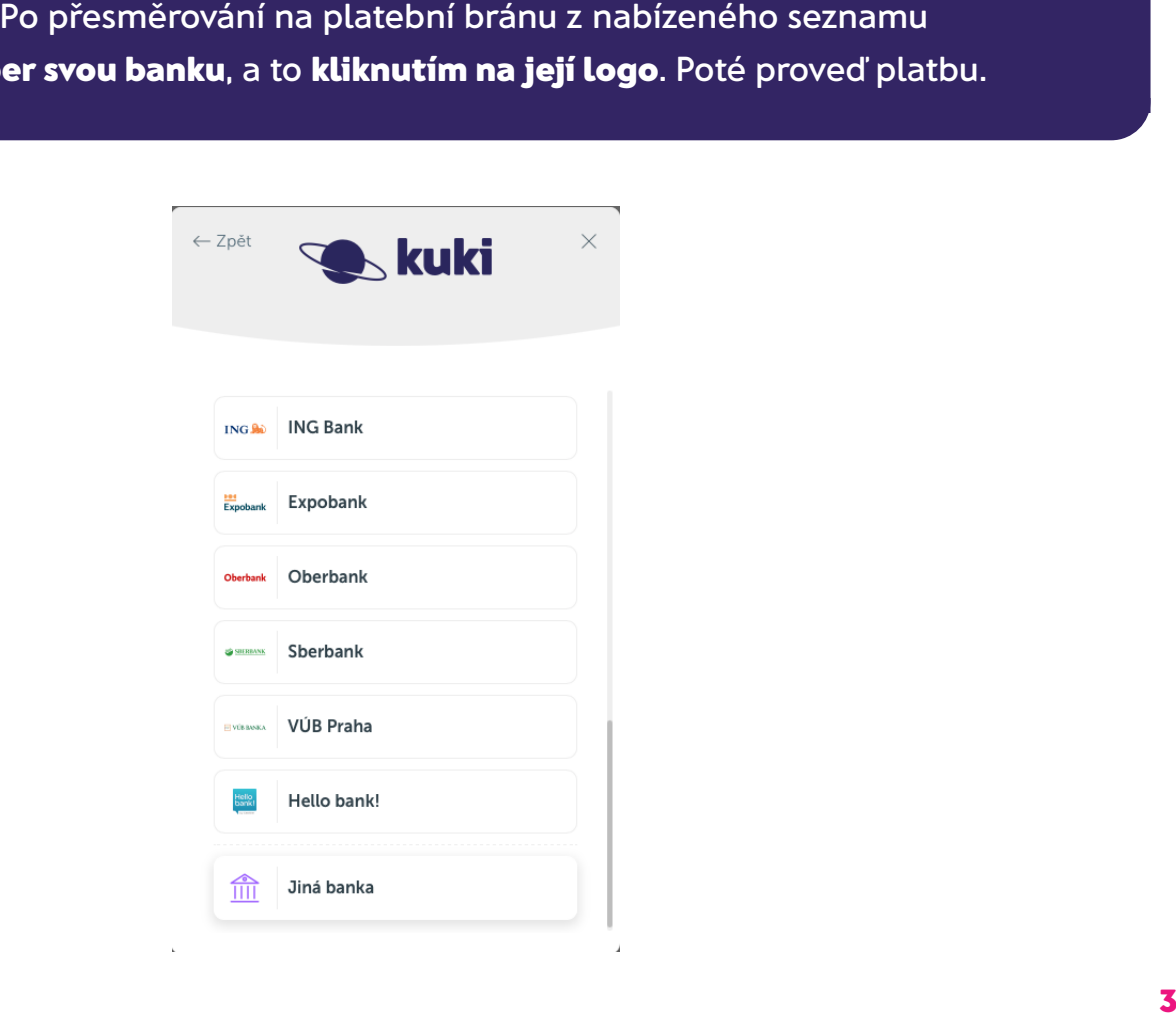

**Následně ti budou vygenerovány údaje pro platbu převodem. 5.**

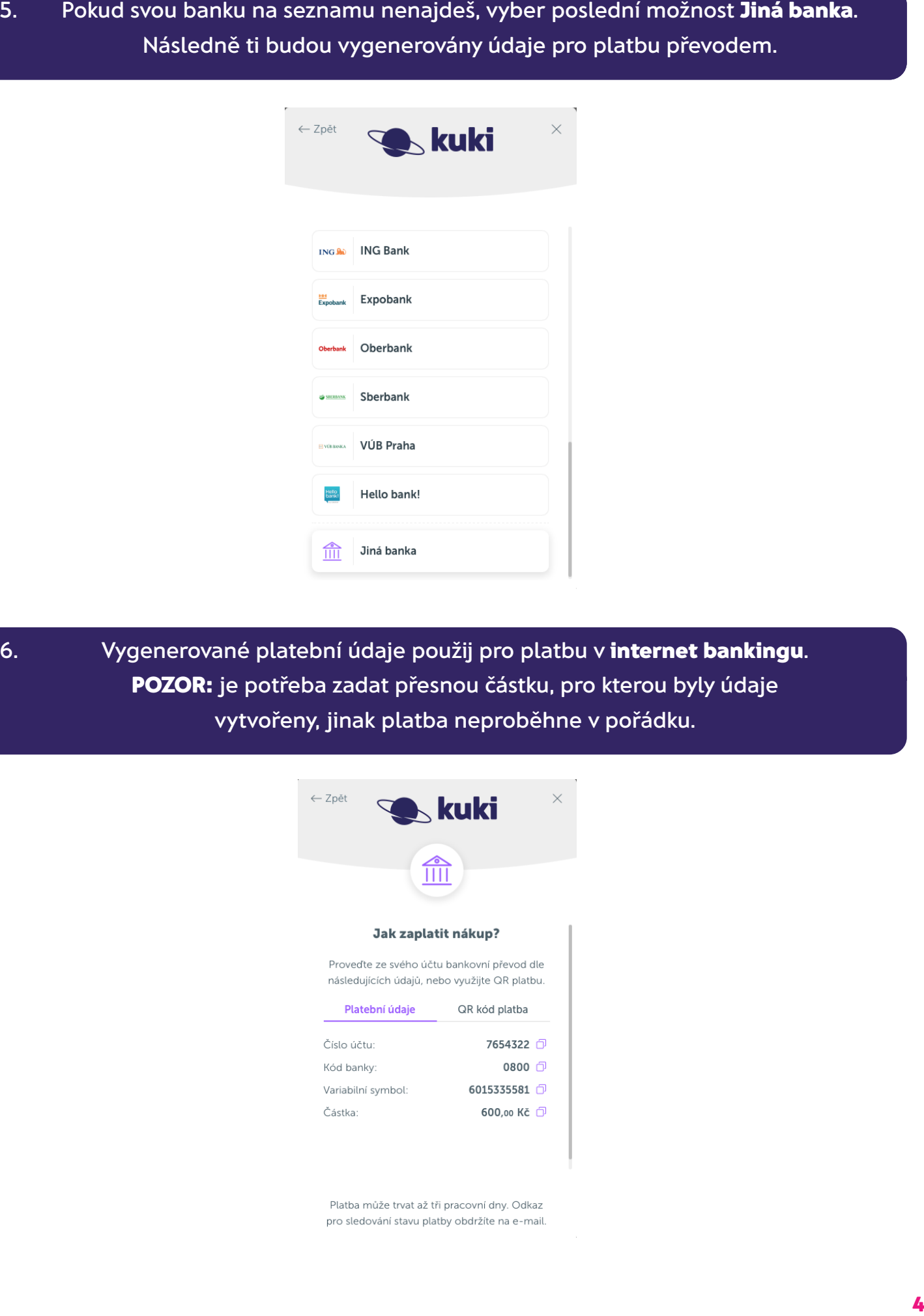

6. Vygenerované platební údaje použij pro platbu v **internet bankingu**.<br>**POZOP:** je potřeba zadat přespou částku, pro kterou byly údaje **POZOR:** je potřeba zadat přesnou částku, pro kterou byly údaje **in vytvořeny, jinak platba neproběhne v pořádku.**

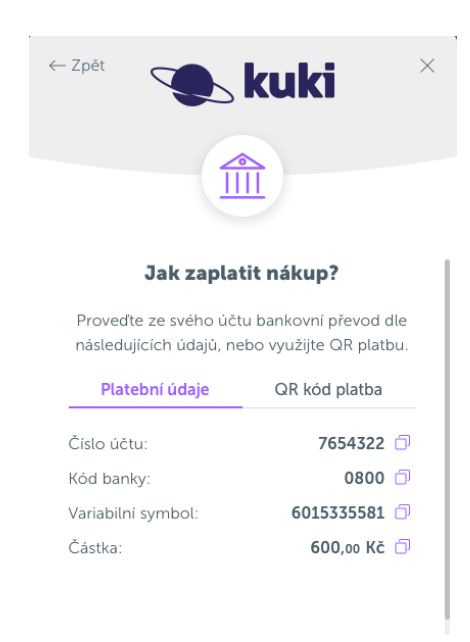

**8. Využít můžeš také platbu QR kódem, který si zobrazíš** 

**8. Využít můžeš také platbu QR kódem, který si zobrazíš** 

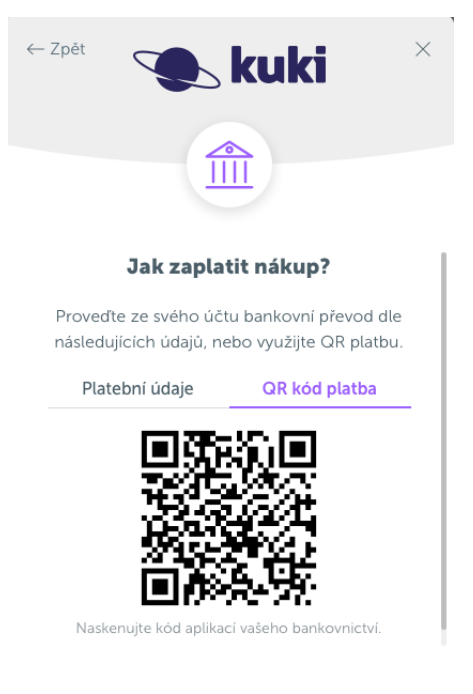

Platba může trvat až tři pracovní dny. Odkaz pro sledování stavu platby obdržíte na e-mail.

### **Platební údaje včetně QR kódu obdržíš také na svůj e-mail.** <sup>5</sup> **8. Využít můžeš také platbu QR kódem, který si zobrazíš Platební údaje včetně QR kódu obdržíš také na svůj e-mail.** <sup>5</sup>